I

# UHF RFID Combined Reader Writer

## Model: WS-RFIDALL-12

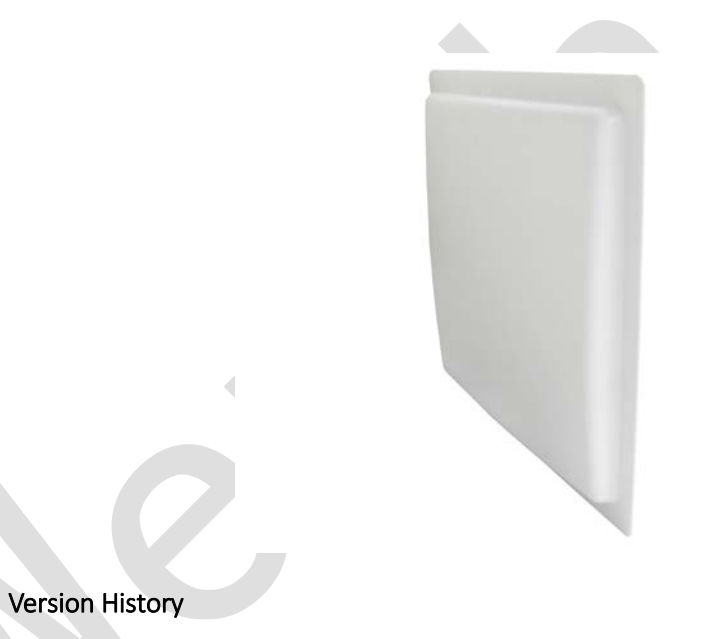

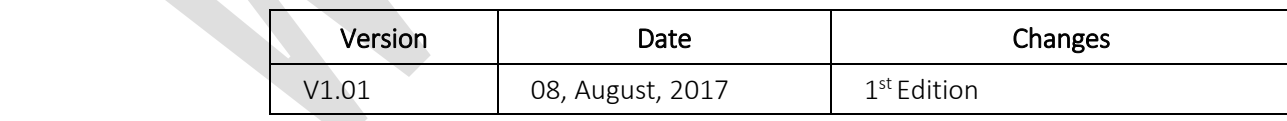

### Technical Specifications

- Working Frequency: 902~928MHz
- Protocol: ISO18000-6C (EPC G2)
- Antenna: Built-in 12dBi
- Output Power: 20~33dBm
- Interface: RJ45、RS232、RS485、Wi-Fi、Weigand (choose one)
- Working voltage: 12~24Vdc 2A
- Optional: 3 relay output controls and 1 input trigger
- Serial Communication Speed: Support up to 115200bps
- Working temperature: -10°C ~ +60°C
- $\cdot$  Size: 445x445x95mm

## Network Initial Setting

- $\cdot$  Default Gateway = 192.168.3.250
- $\cdot$  Subnet mask = 255.255.255.0
- $\cdot$  Device IP = 192.168.3.88
- $\cdot$  Device Port = 5000
- Destination IP =  $192.168.3.100$
- Destination Port = 5000
- Work mode = TCP Client

## Network Configuration Mode

- 1. Please insert the WS-RFIDALL-12 network line and power line. (connect to computer or LAN)
- 2. Execute "Wenshing All in one NET tools" after you turned on it the screen is as following.

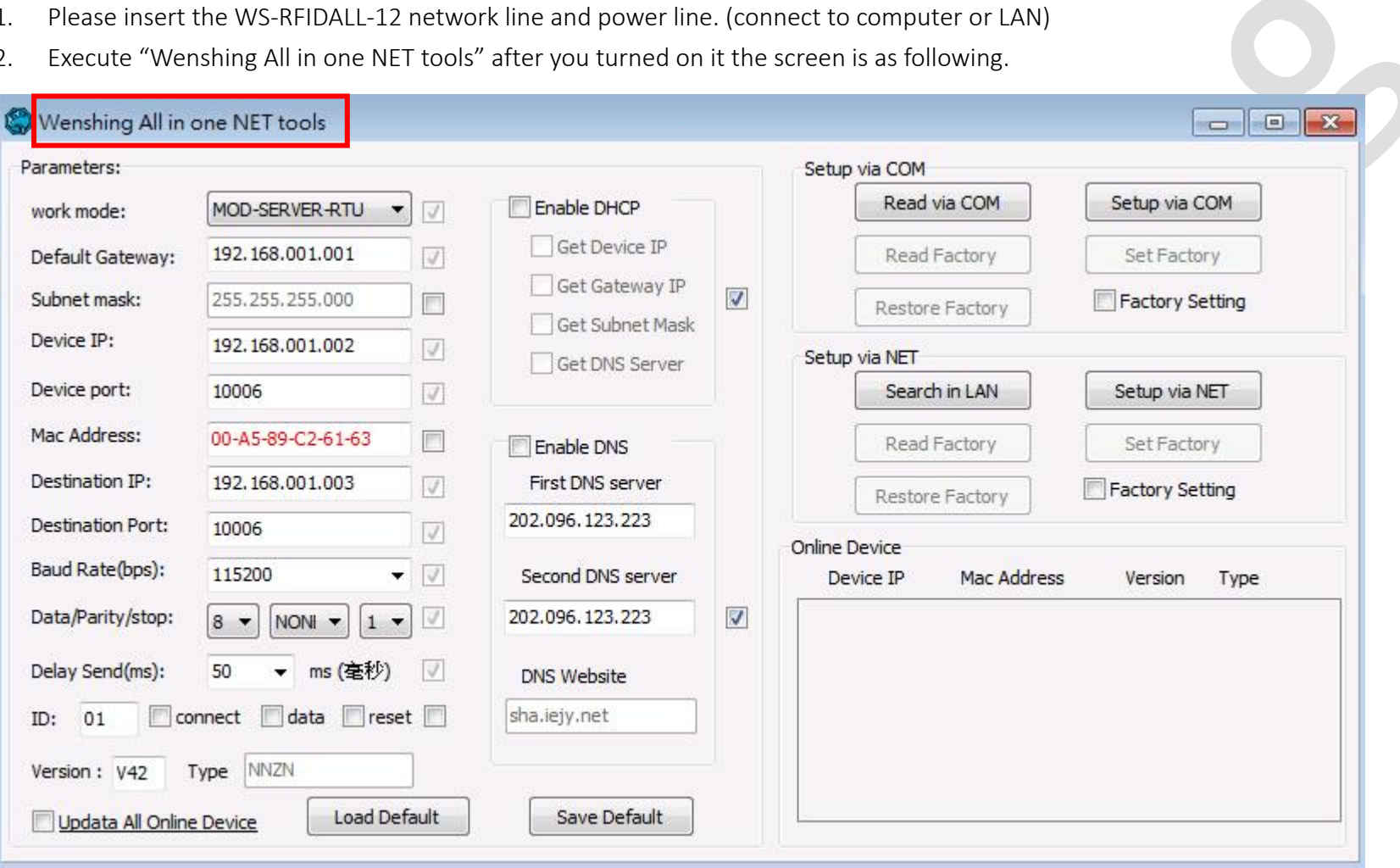

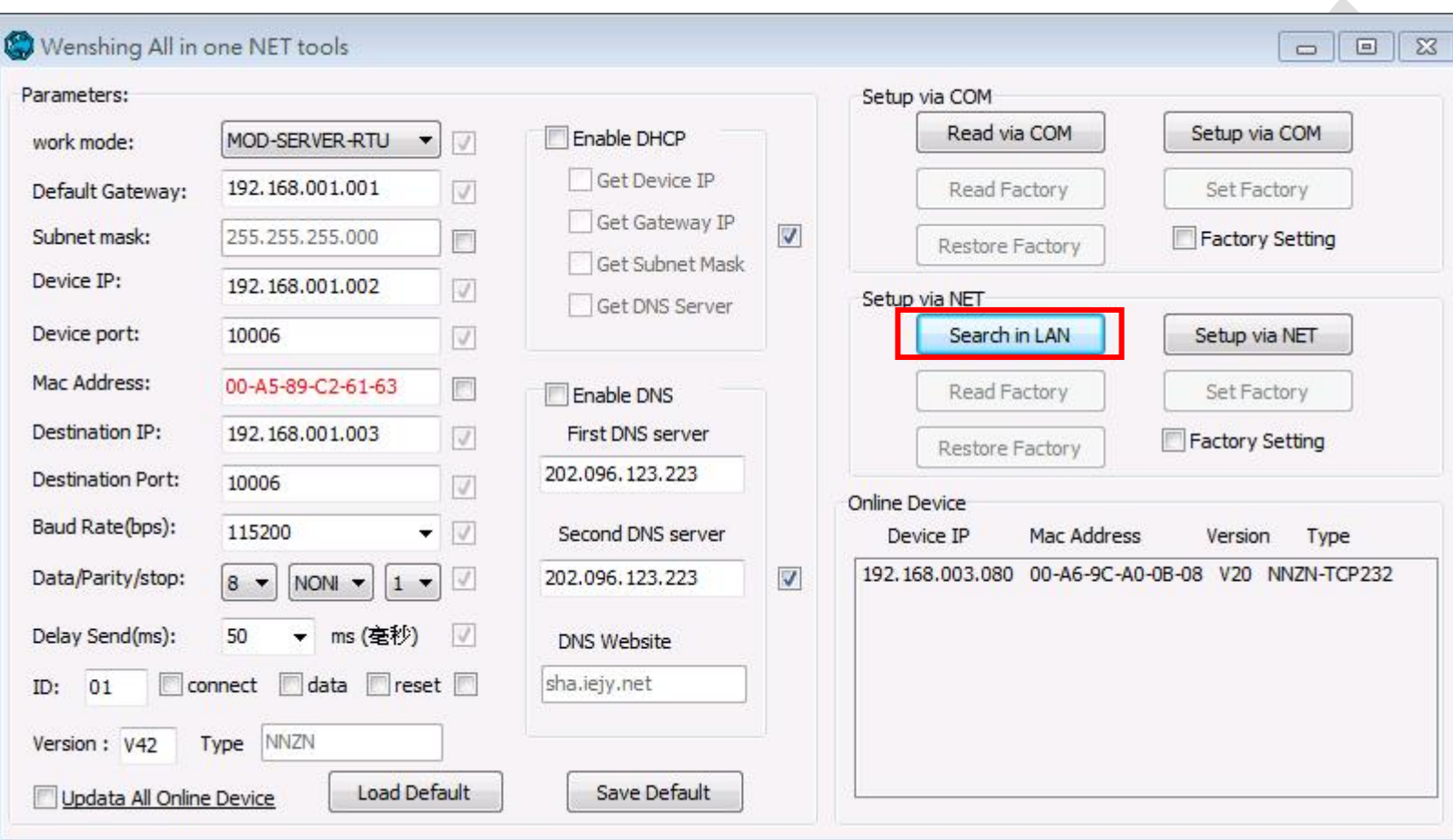

3. Search the equipment in the LAN, click "Search in LAN" button.

4. After the equipment was being found, the IP address will show up.

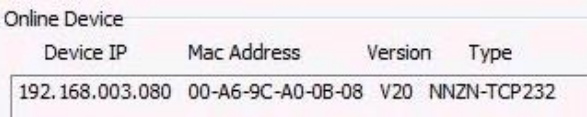

5. Read the network settings parameters, click twice to search for the device IP and automatically read the current settings. And display on the left "Parameters".

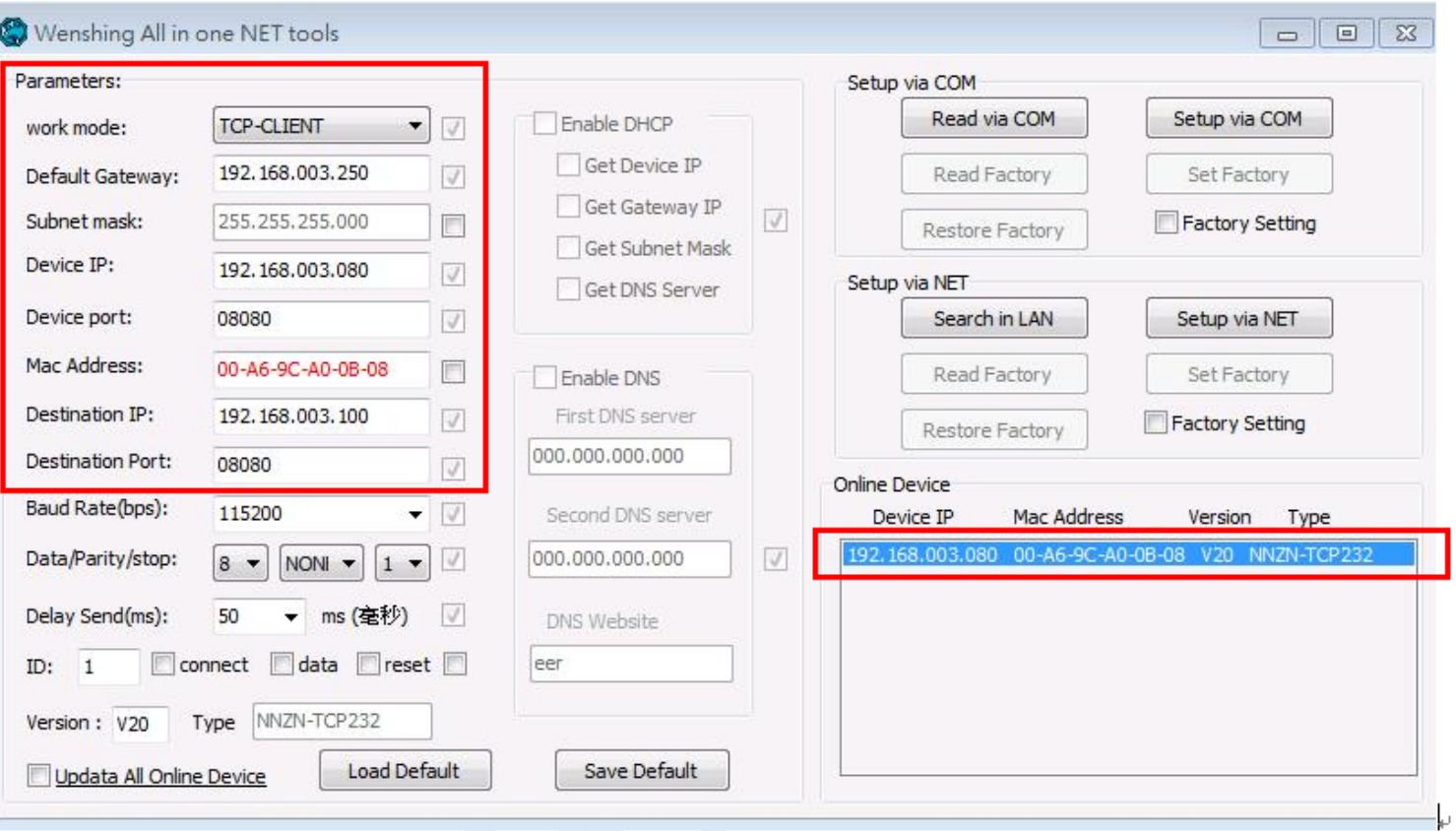

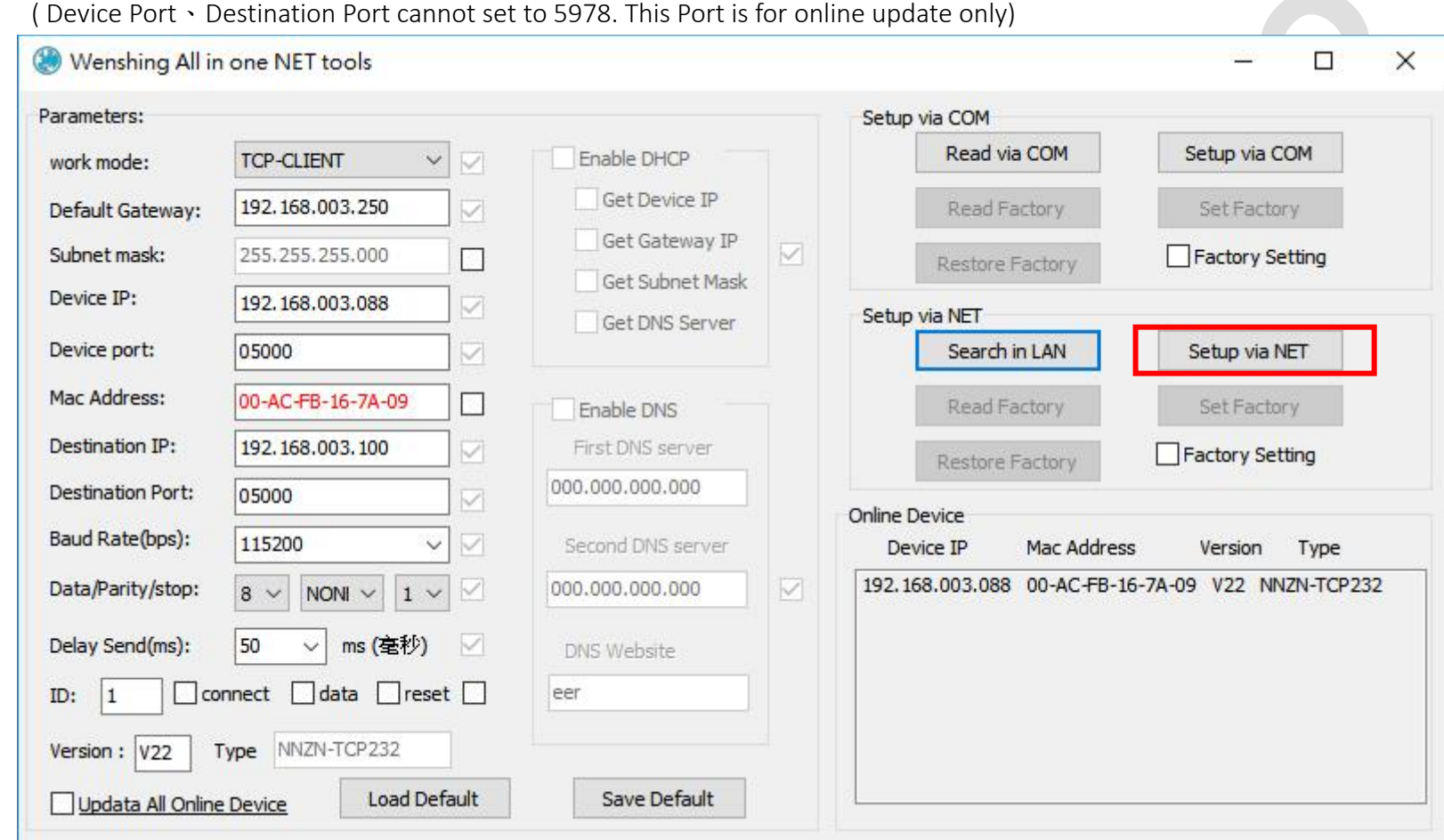

6. Modify the setting parameter on internet. Find the suitable setting on the left and correct it. Click "Setup via NET" to modify it.

7. If the modification is successful, the following prompt will be displayed.

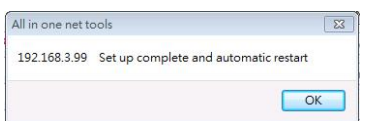

8. Restarted, put off the power line and plug in again. Click the "Search in LAN" button twice and you can find the IP of the equipment. Ensure the internet setting is correct or not.

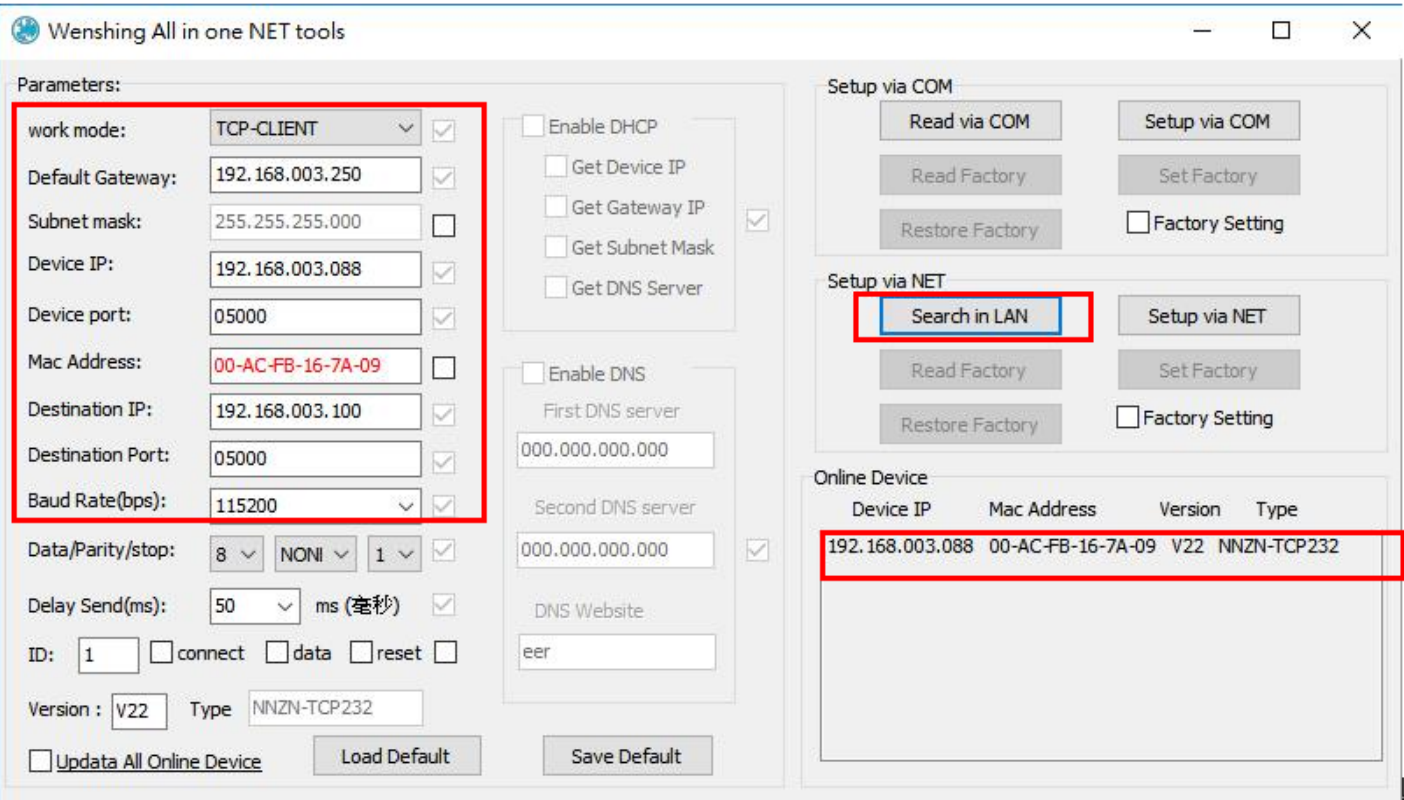

## The Way of Setting Wired Network for PC

1. Setting the PC internet parameter. Modify the settings corresponding to the PC according to the set parameters.

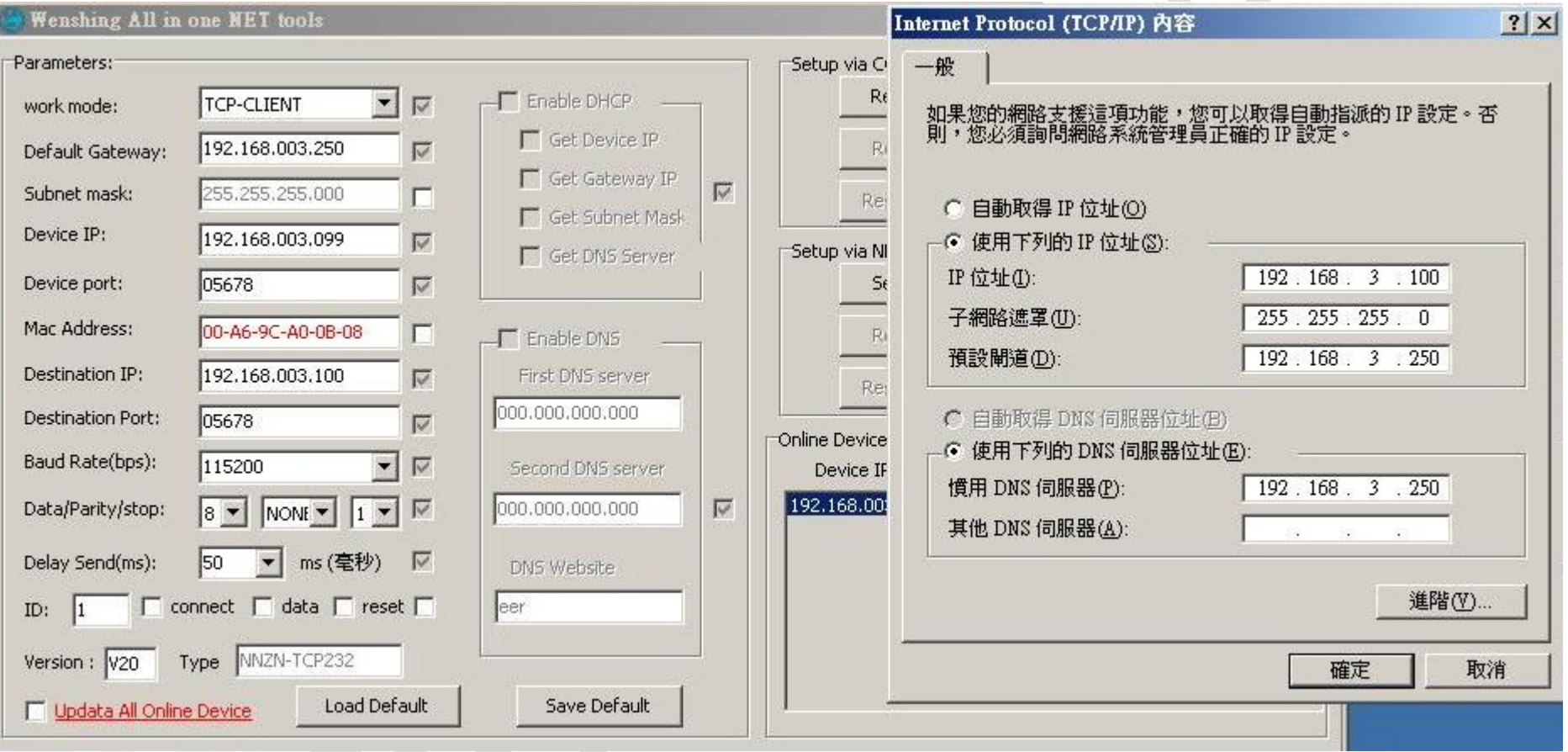

2. Test on the communication, PC execute "TCP Server" software and set the appropriate port. Send the AT command to test the communication is correct or not.

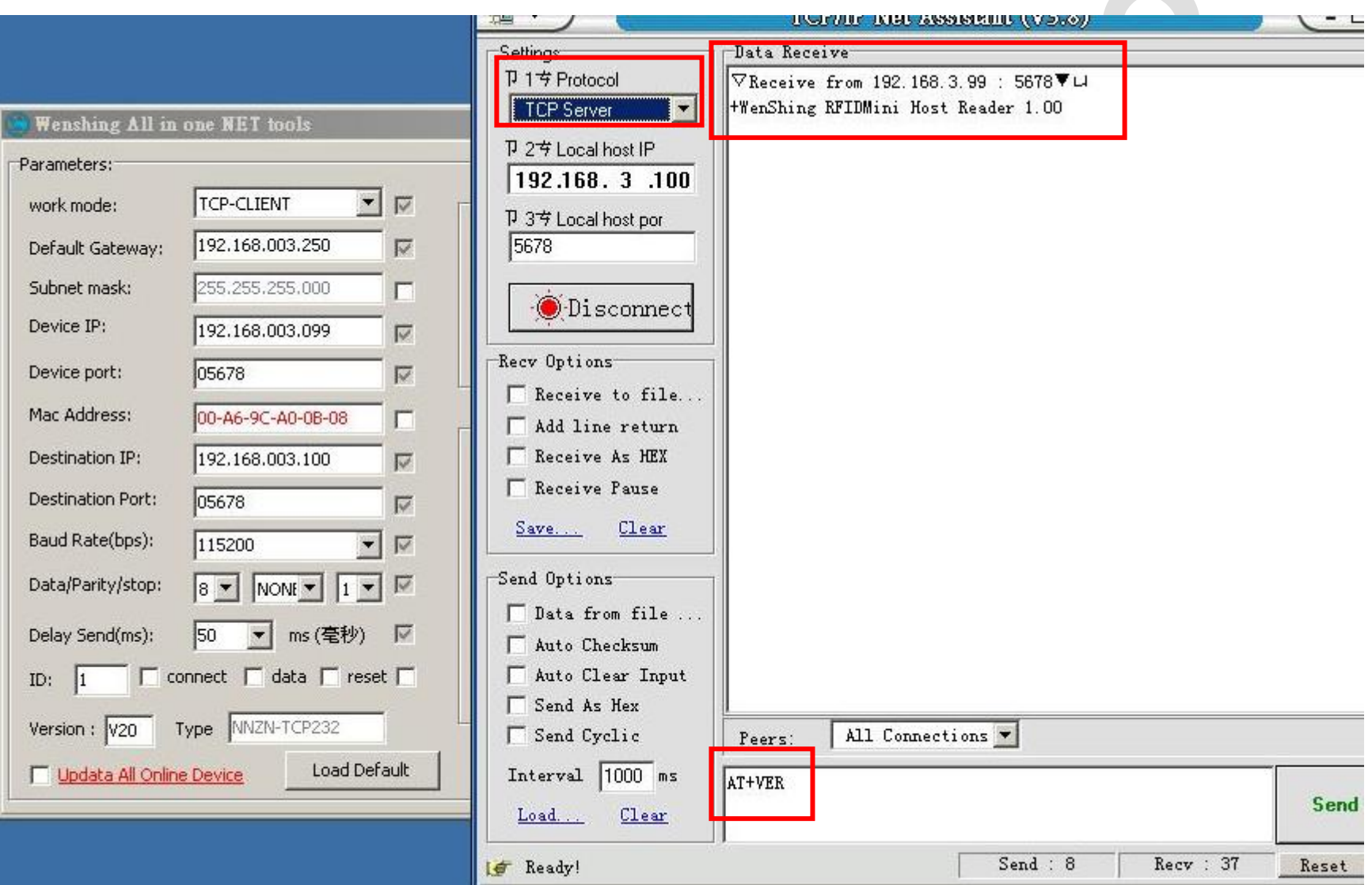

## Output Data Format

Byte1 = 0x53 Suggesting output data is Tag TID ; Data format reference as below:

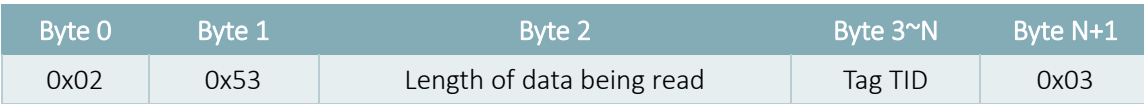

#### Byte1 =0x54 Suggesting output data is Tag EPC ; Data format reference as below:

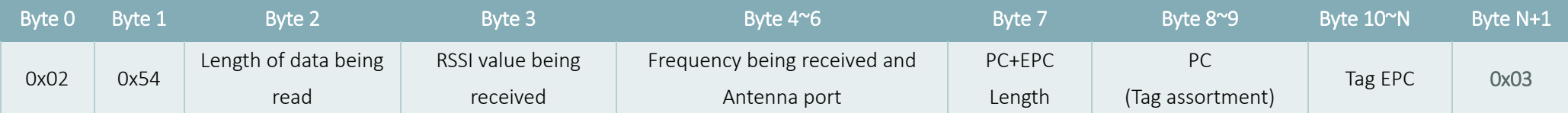

Byte 4 is frequency low Byte

Byte 5 is frequency middle Byte

Byte 6 is frequency high Byte and antenna port

When bit 7=1 the frequency value is 0E, bit 7=0 the frequency value is 0D

Bit 0~5 is received antenna port , antenna 1=0 0000、antenna 2=0 0001

## AT Command

## "Newline" for each command (Attention: Before you send all of the command, you should stop scanning.)

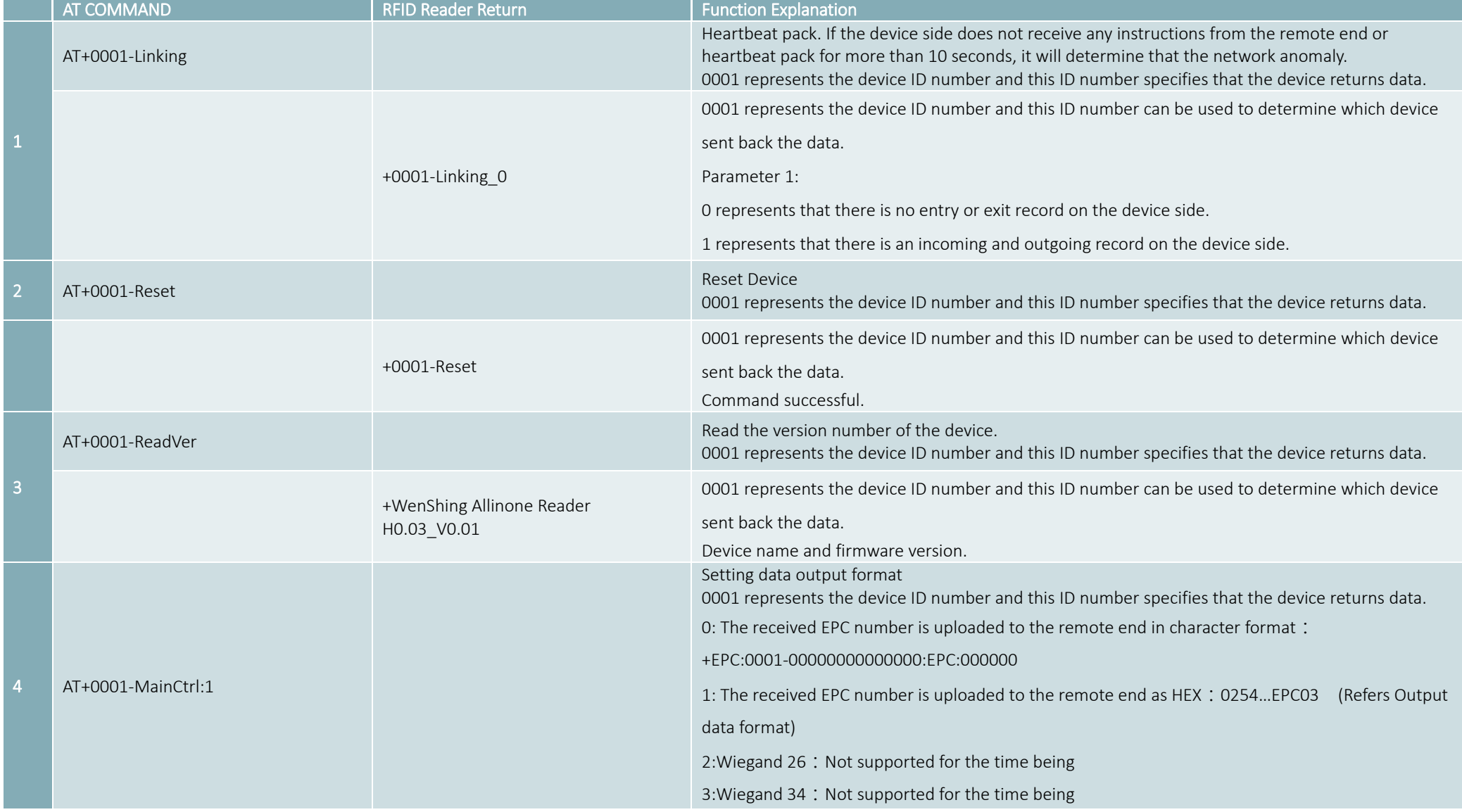

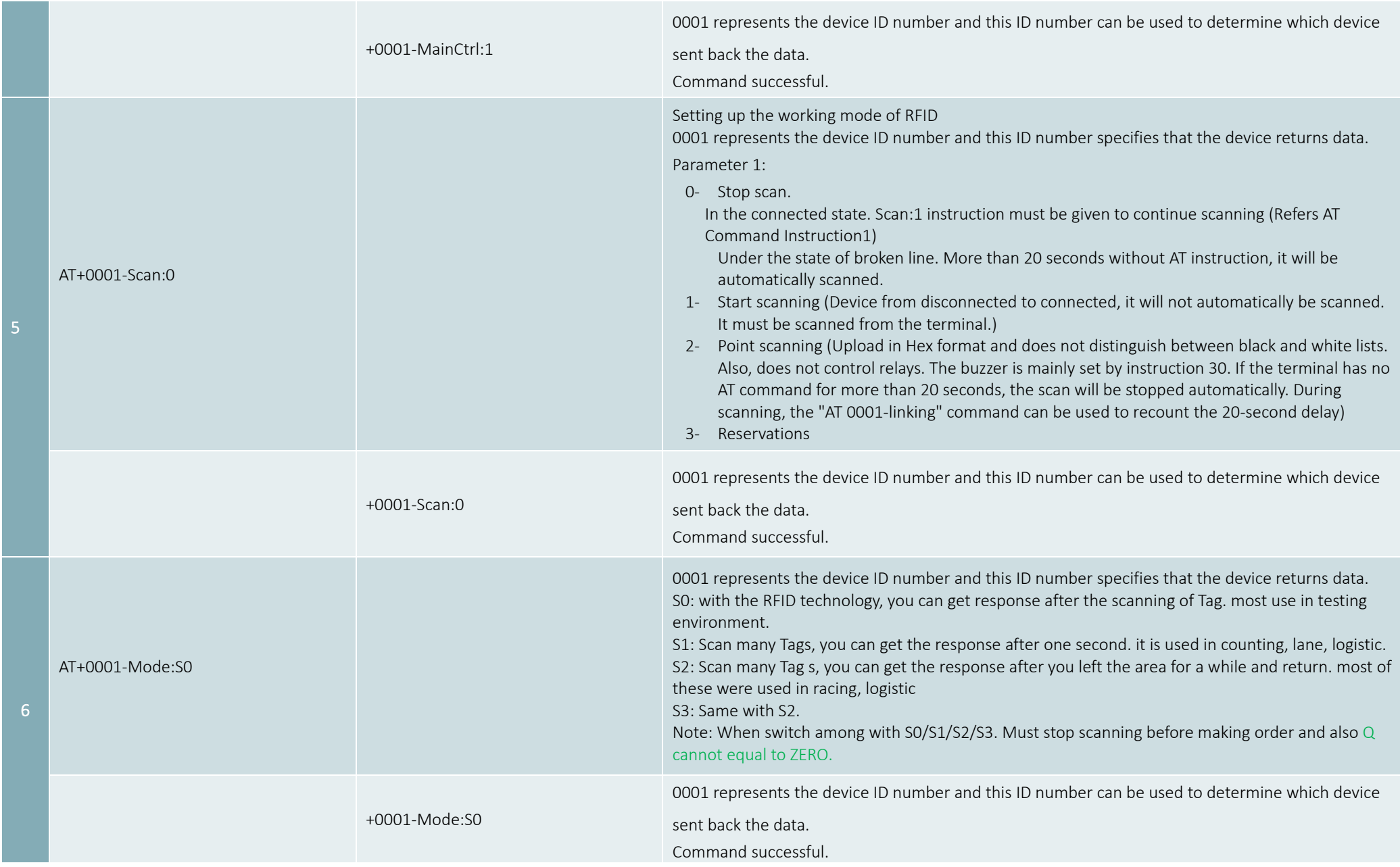

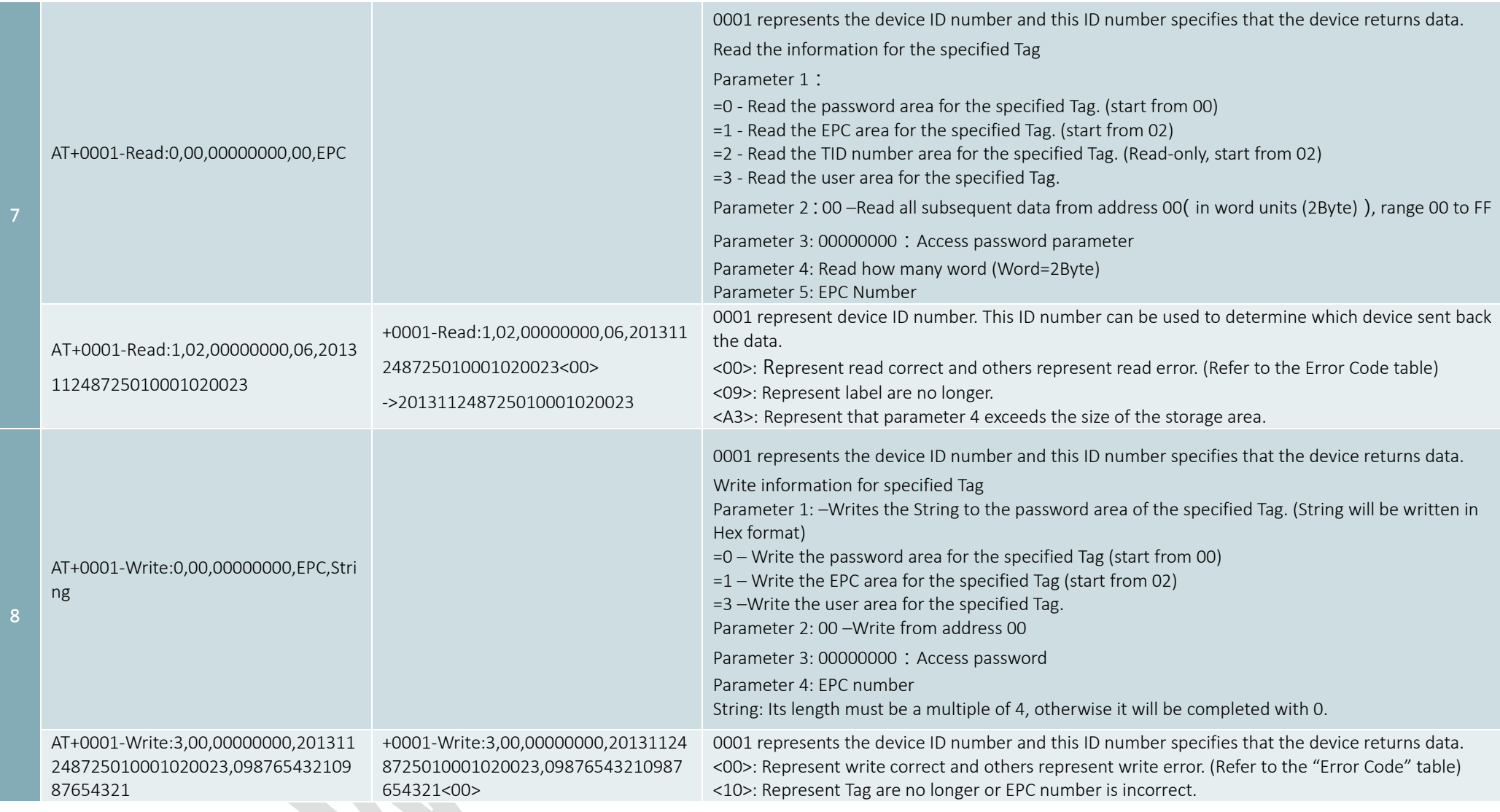

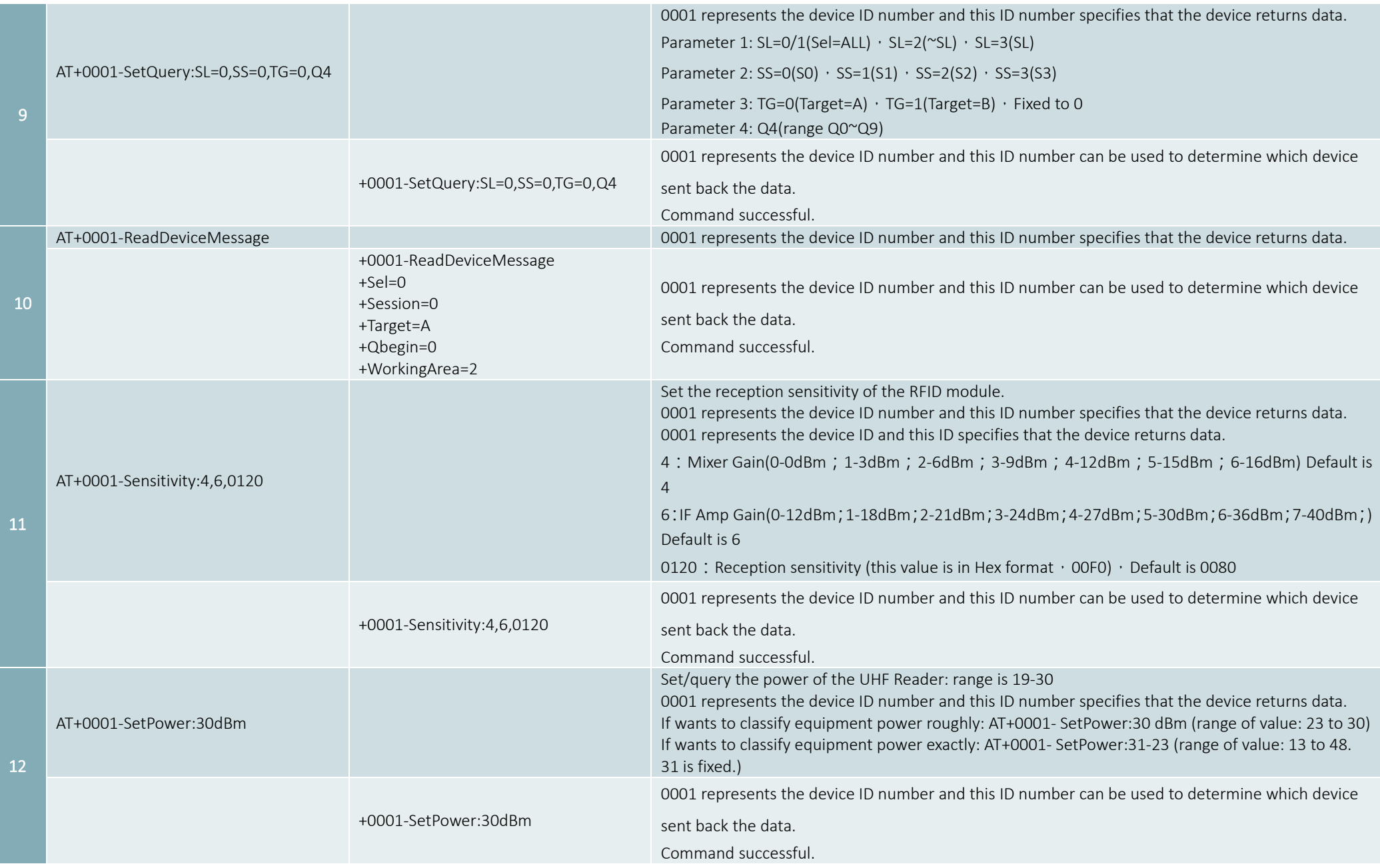

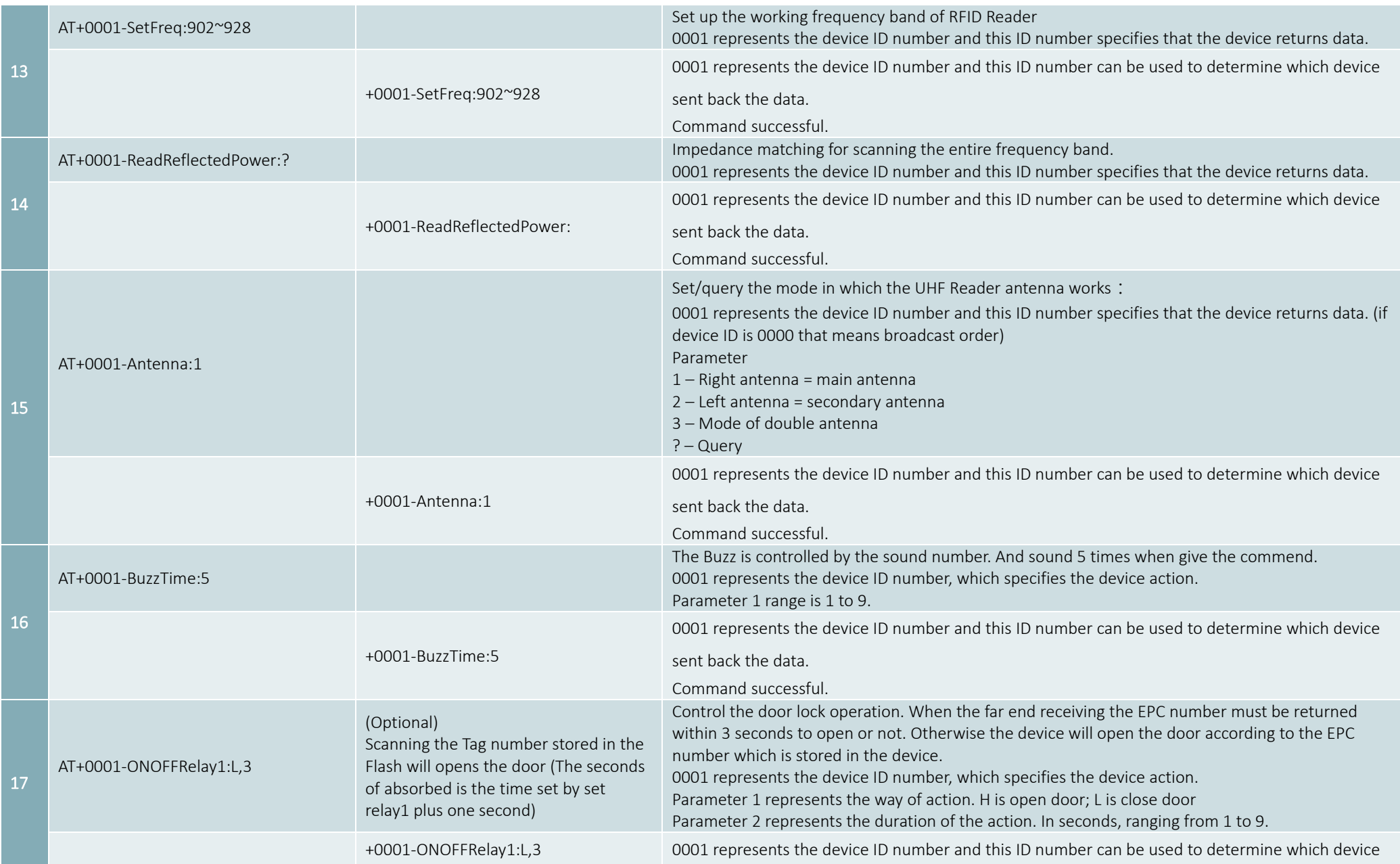

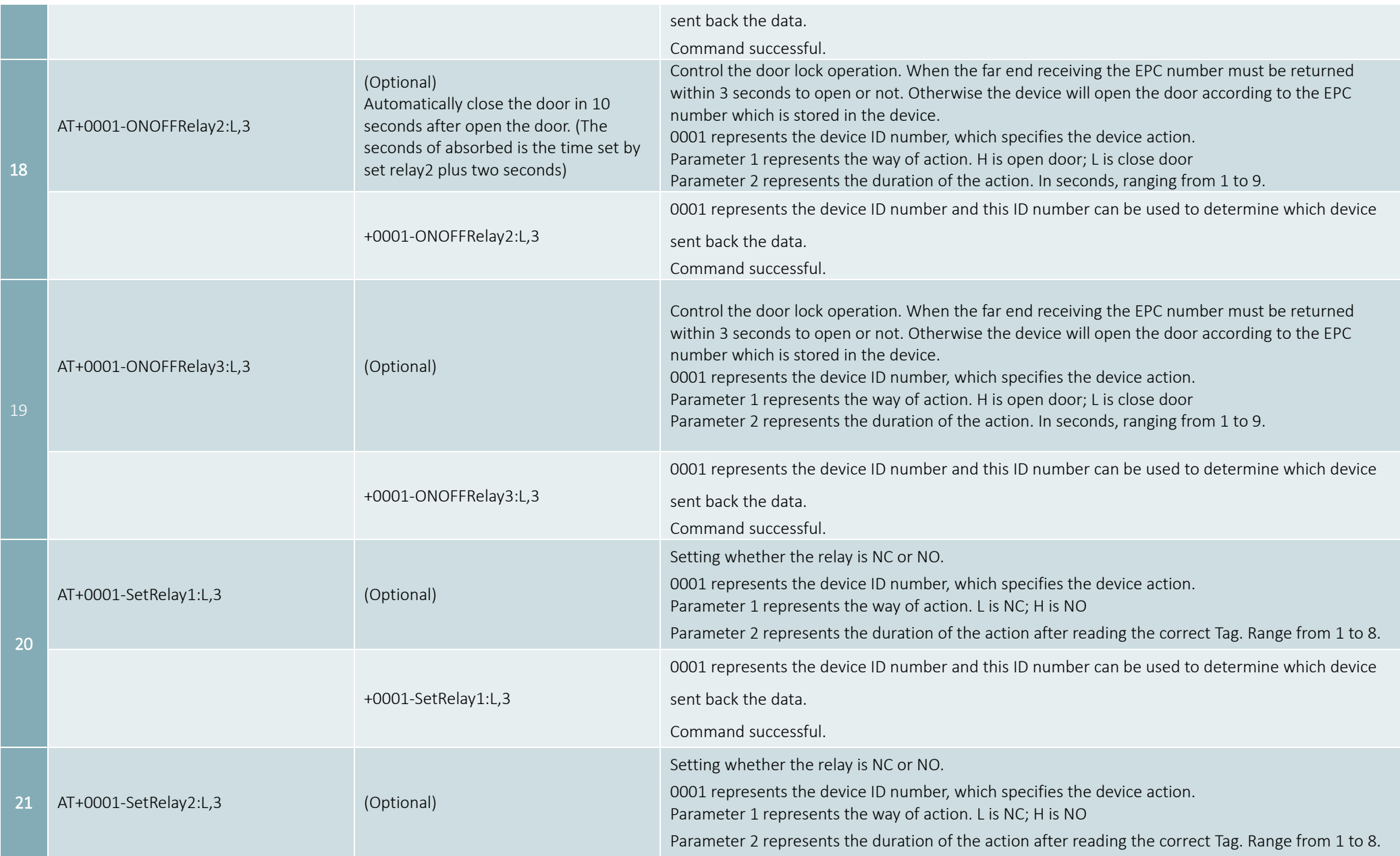

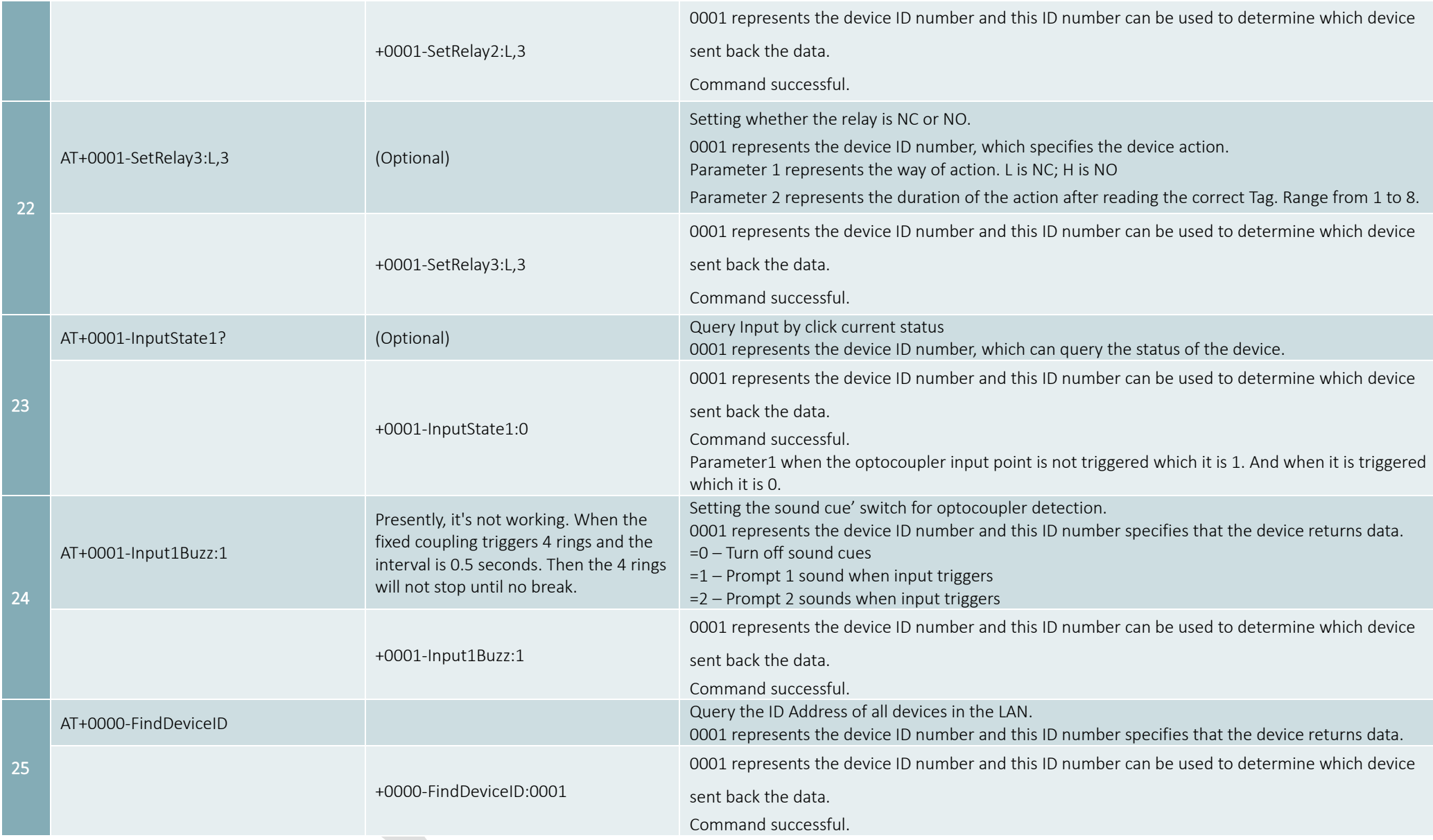

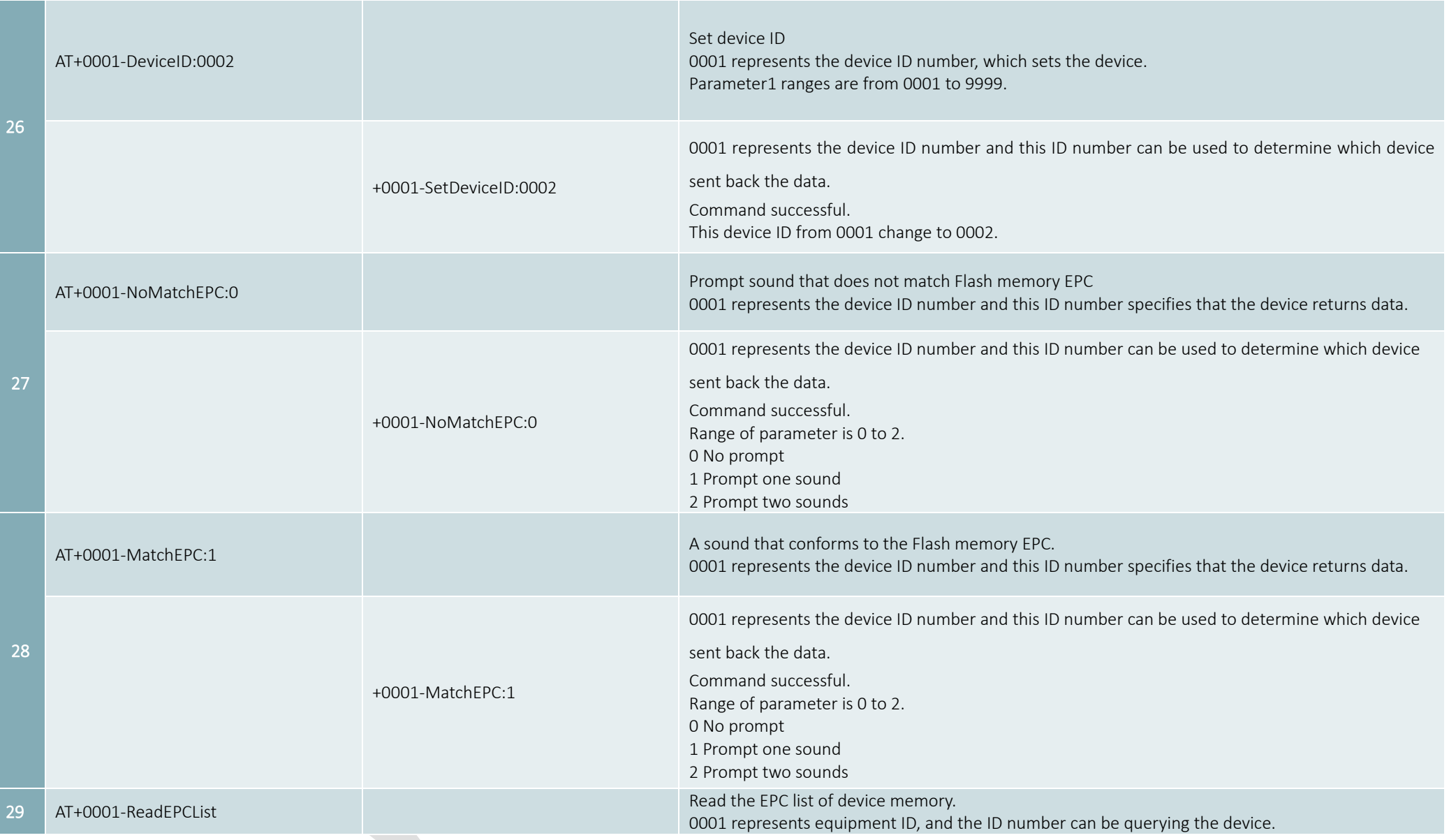

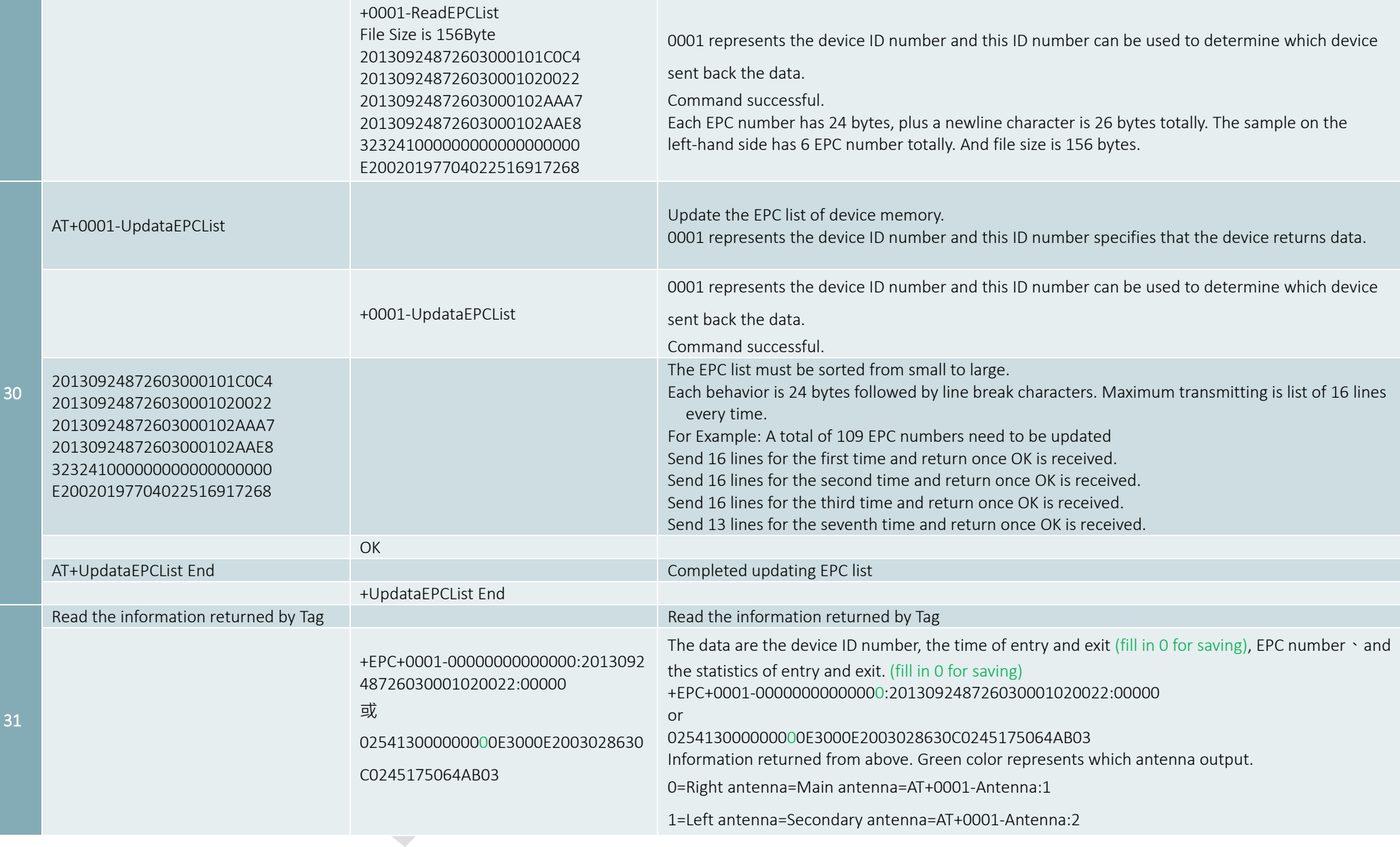

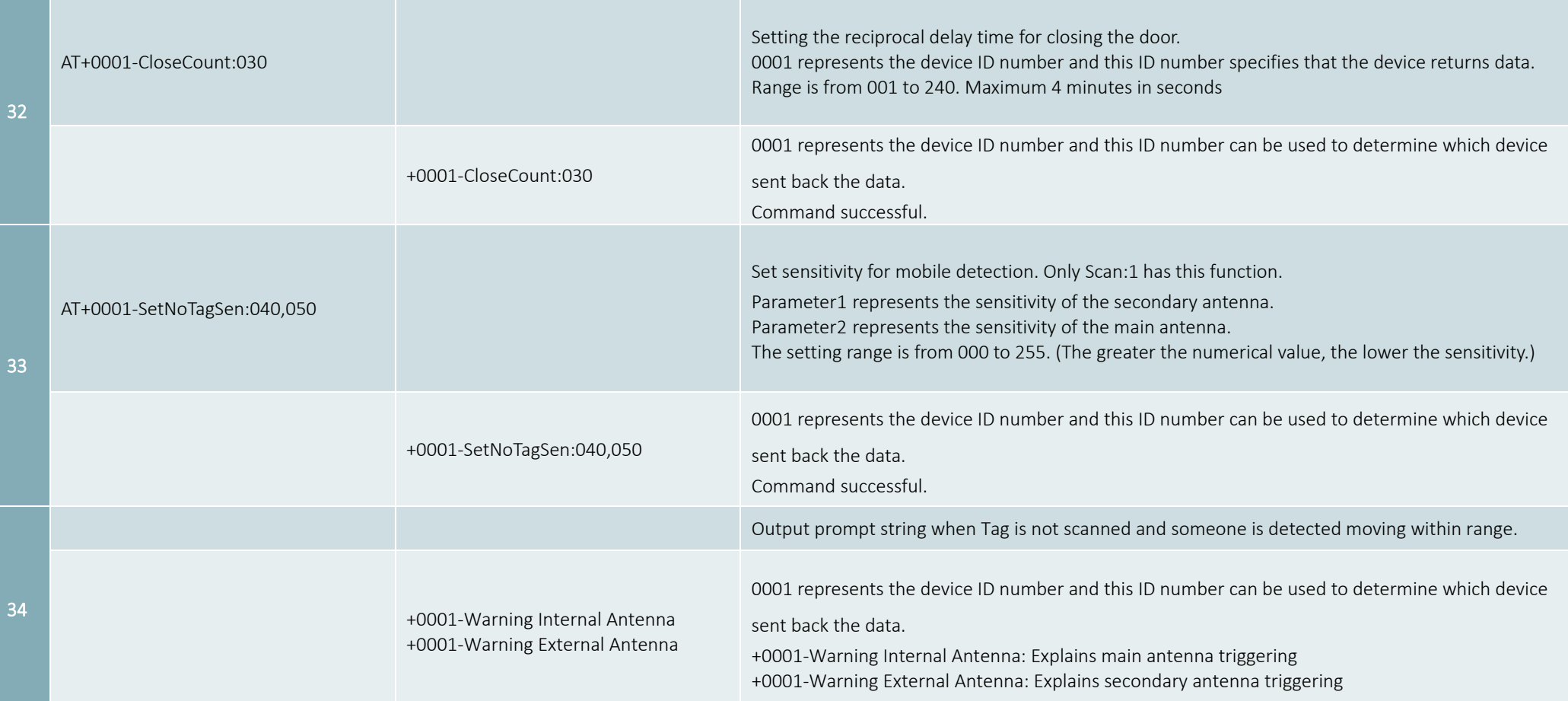

## Table 1**:**Read/Write Error Code

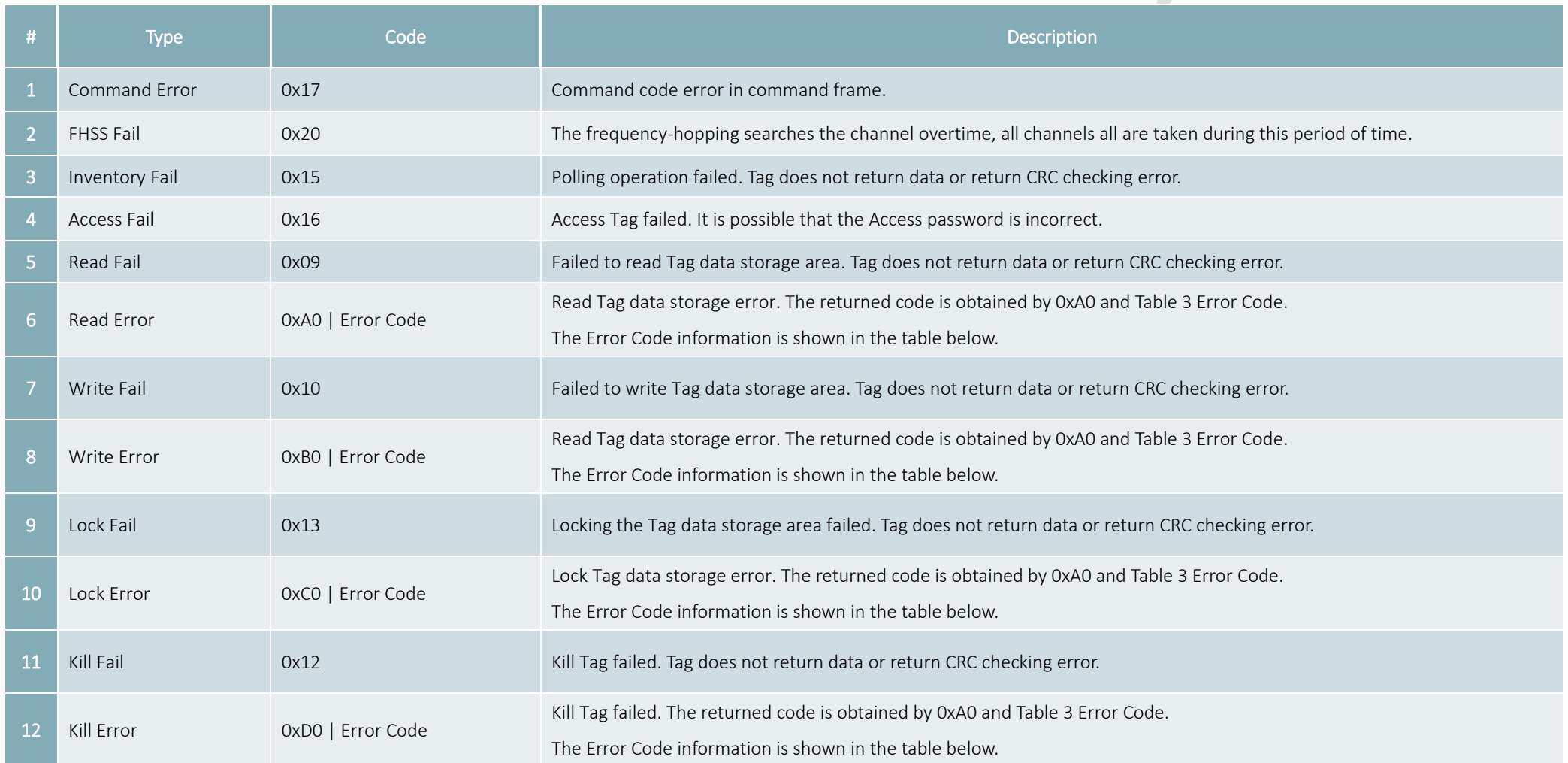

For example: Error Code Return<B3>, representatives' item 8 of Table 1 and item 2 of Table 3. Write Error writing Tag data storage error. The specified Tag data storage area does not exist or the Tag does not support EPC of the specified length, such as XPC.

## Table 2**:**NXP G2X Specific-Instruction of Tag Error Code

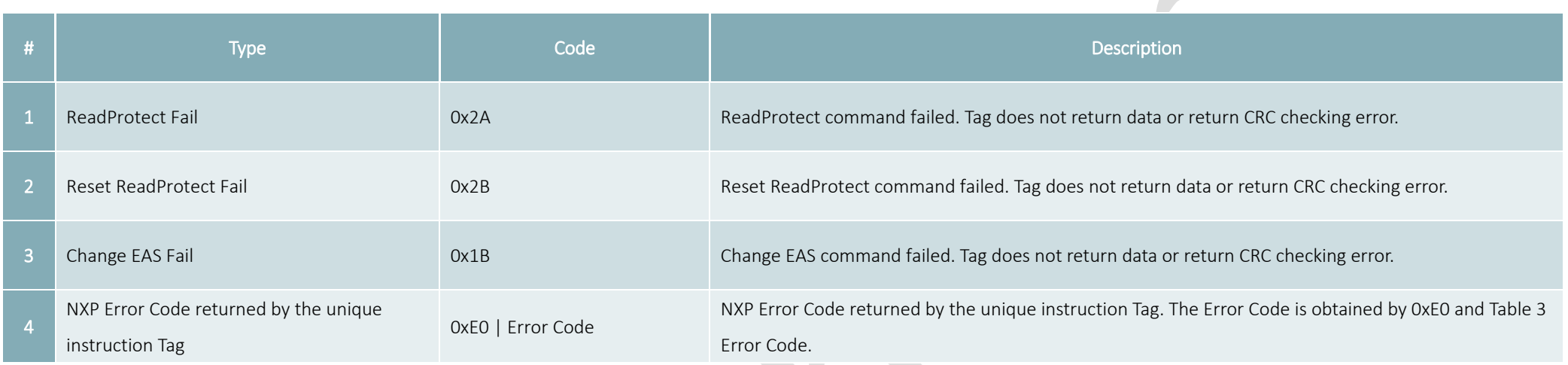

## Table 3**:**EPC Gen2 Tag In Agreement Returns an Error Code

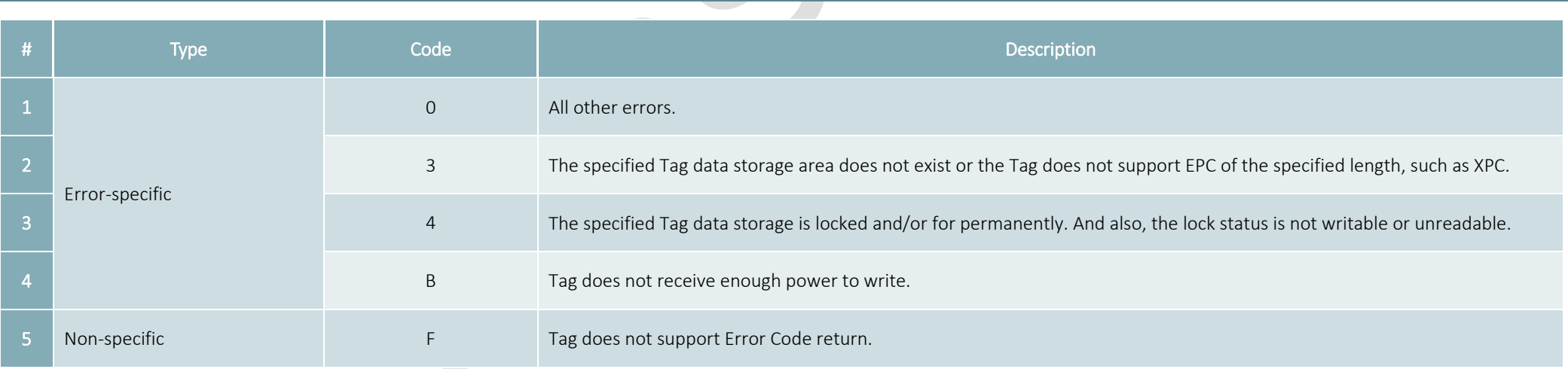

## Internet Update

1. Execute "Wenshing All in one NET tools", the screen is as follows.

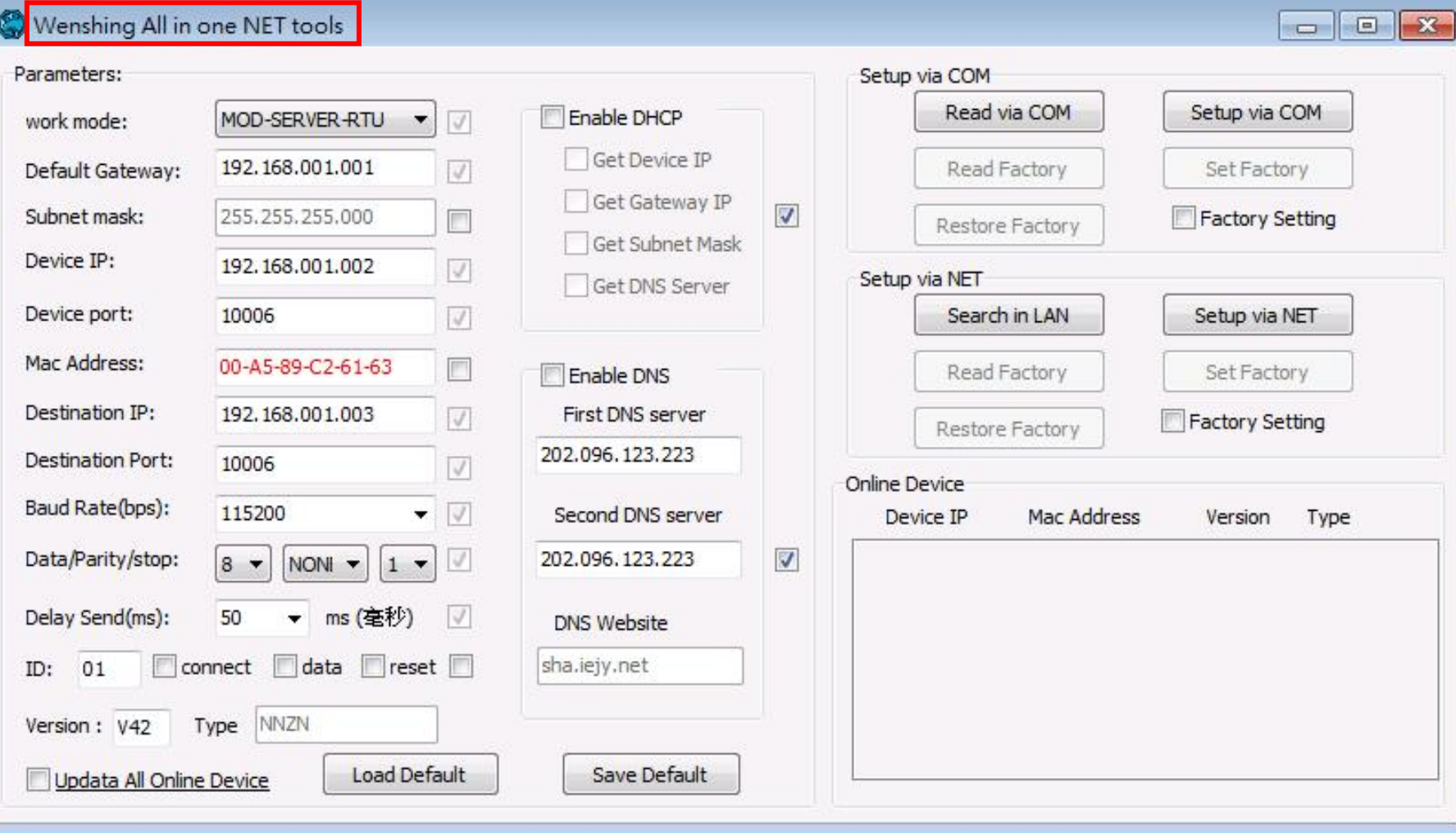

2. Search for devices in the LAN and click the button of "Search in LAN"

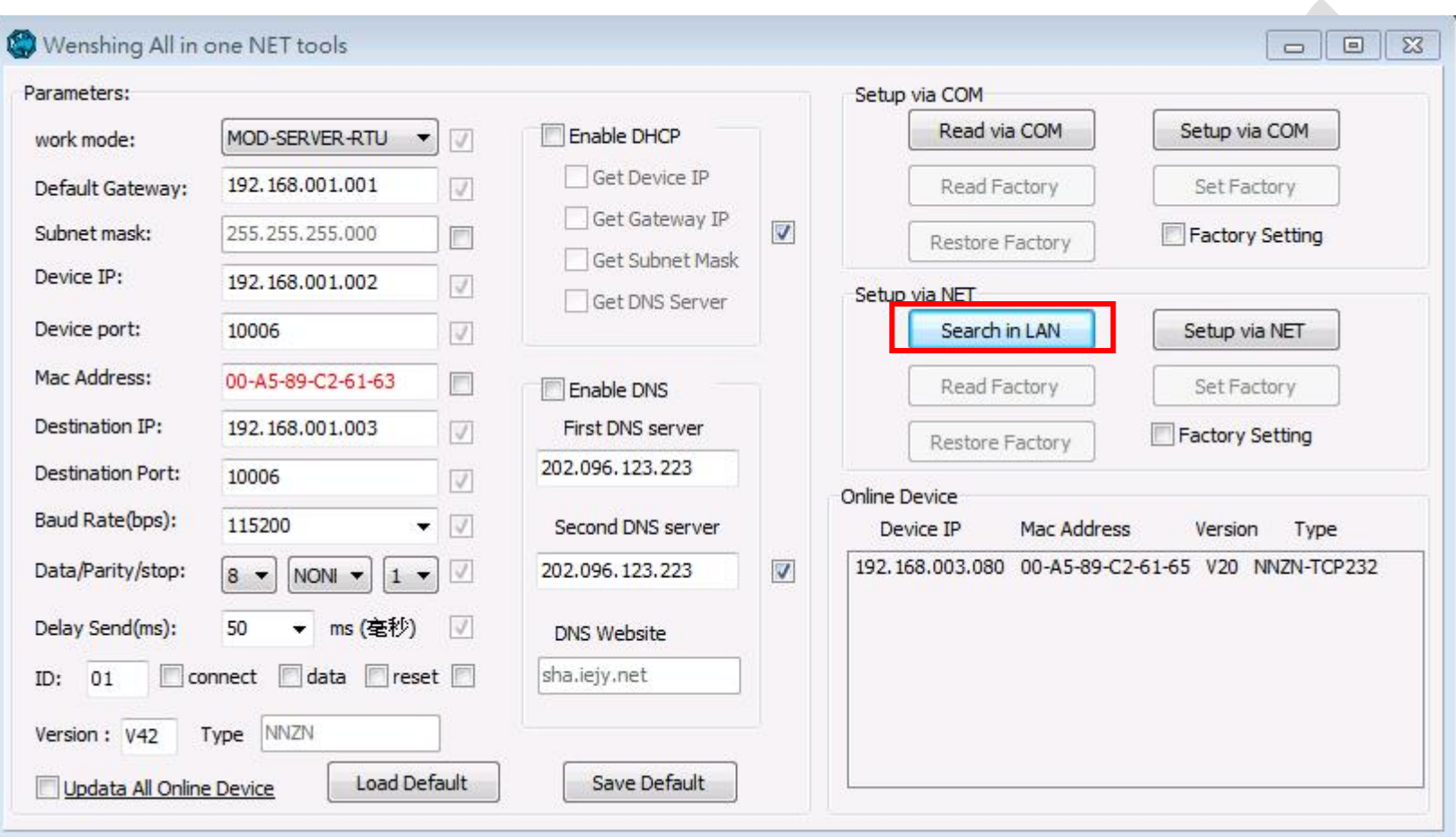

3. After searching for the device and the IP address of the device will be displayed below.

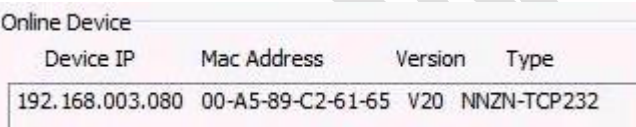

 $\begin{array}{c} \hline \end{array}$ 

4. Read the network setting parameters and click on the searched device IP twice to automatically read the current settings. Then it will display the "Parameters" on the left side.

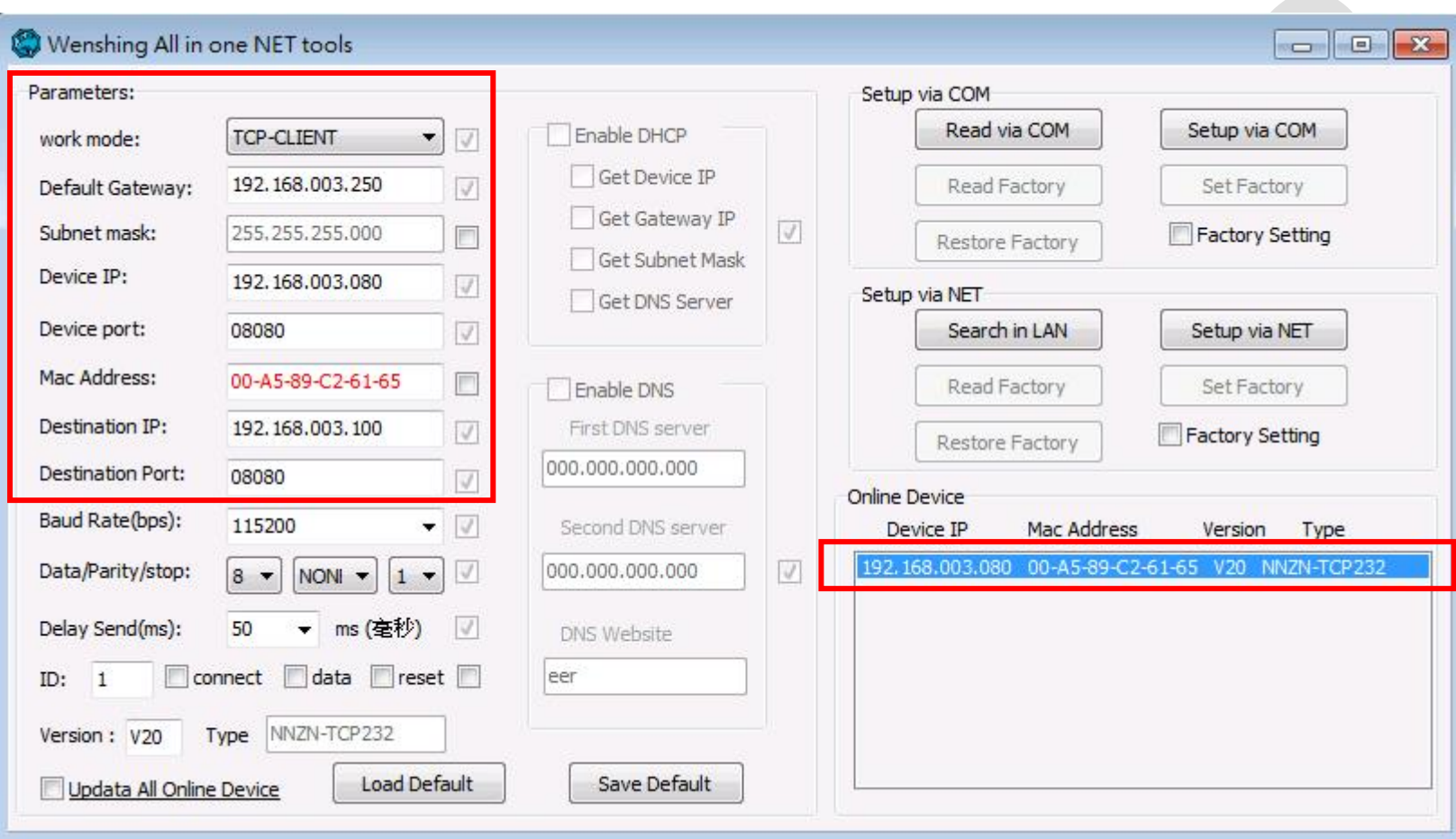

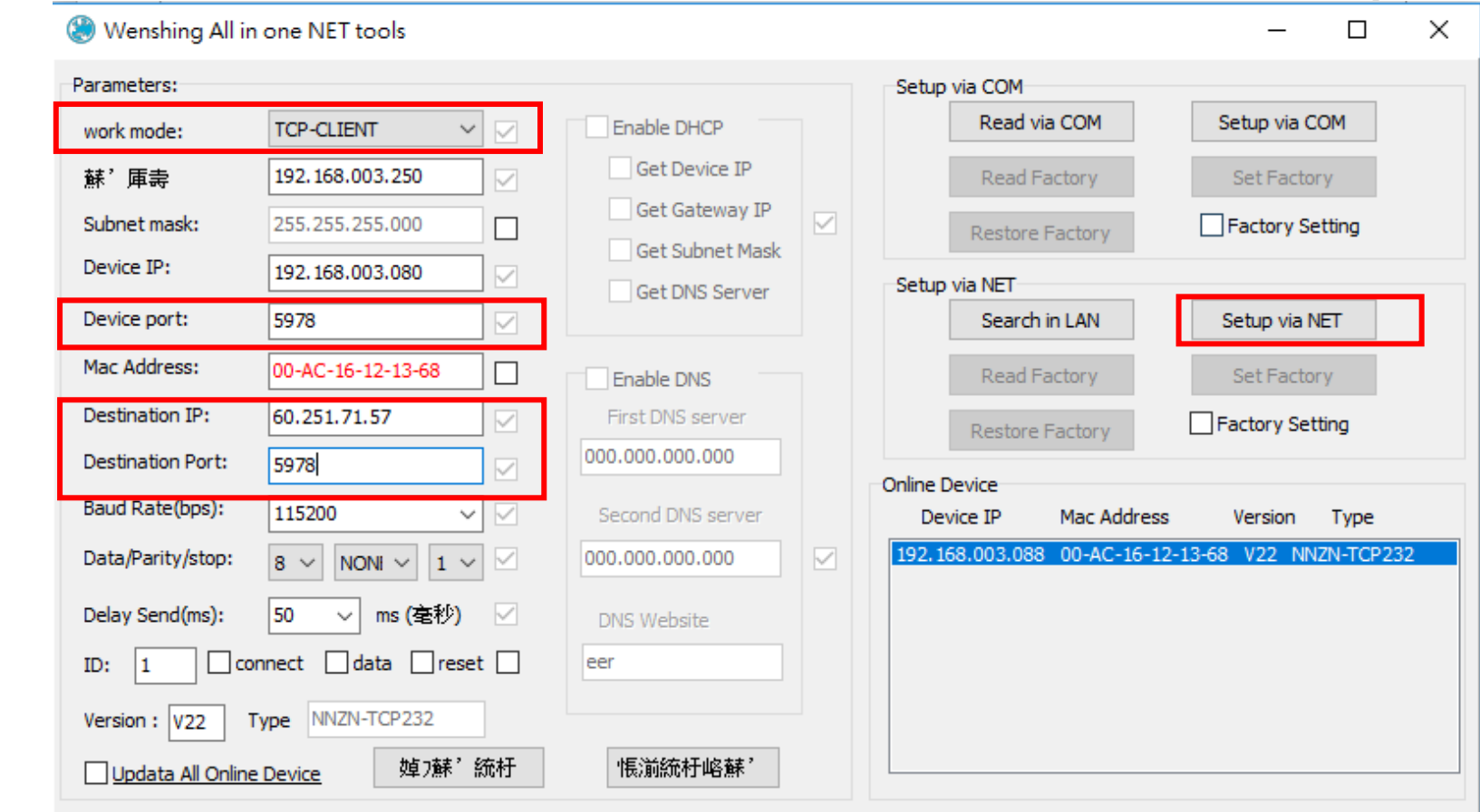

5. Modify the updated Host working mode, IP location, Device port of the updated host. And click "Setup via NET" to do it.

6. If the modification is successful, the following prompt will be displayed.

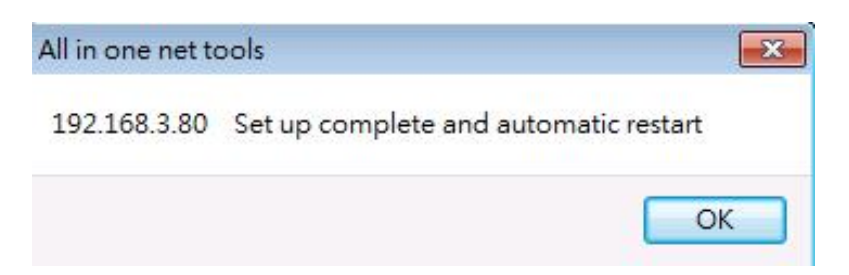

- 7. Unplug the power of WS-RFIDALL-9 device and then plug it in again. When the update is starting, there will be audible prompt. After the update is successful, a long "Beep" sound will be showed-up for notification. At this time, please unplug the power and plug it in once again. After the power is turned on, there will be a "Beep" sound prompt. When it enters the update mode, it will show up a "Beep" prompt. After the update is successful, there will be a long "Beep" prompt and two short "Beep" prompts closely.
- 8. Use "All in one NET tools" to modify the appropriate network settings according to step 2 and refer to the network setting method in page 3.

## **Wiring**

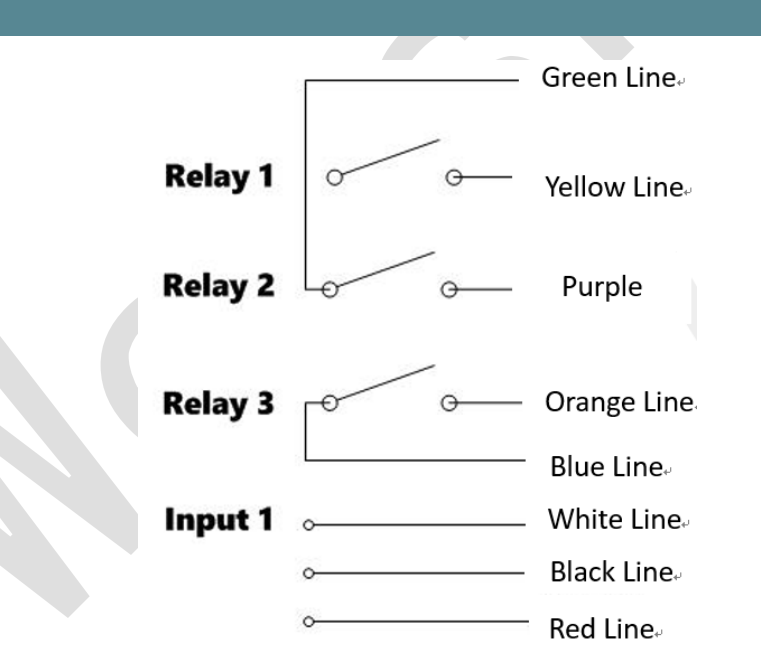

RS-232 and RS-485 Wiring

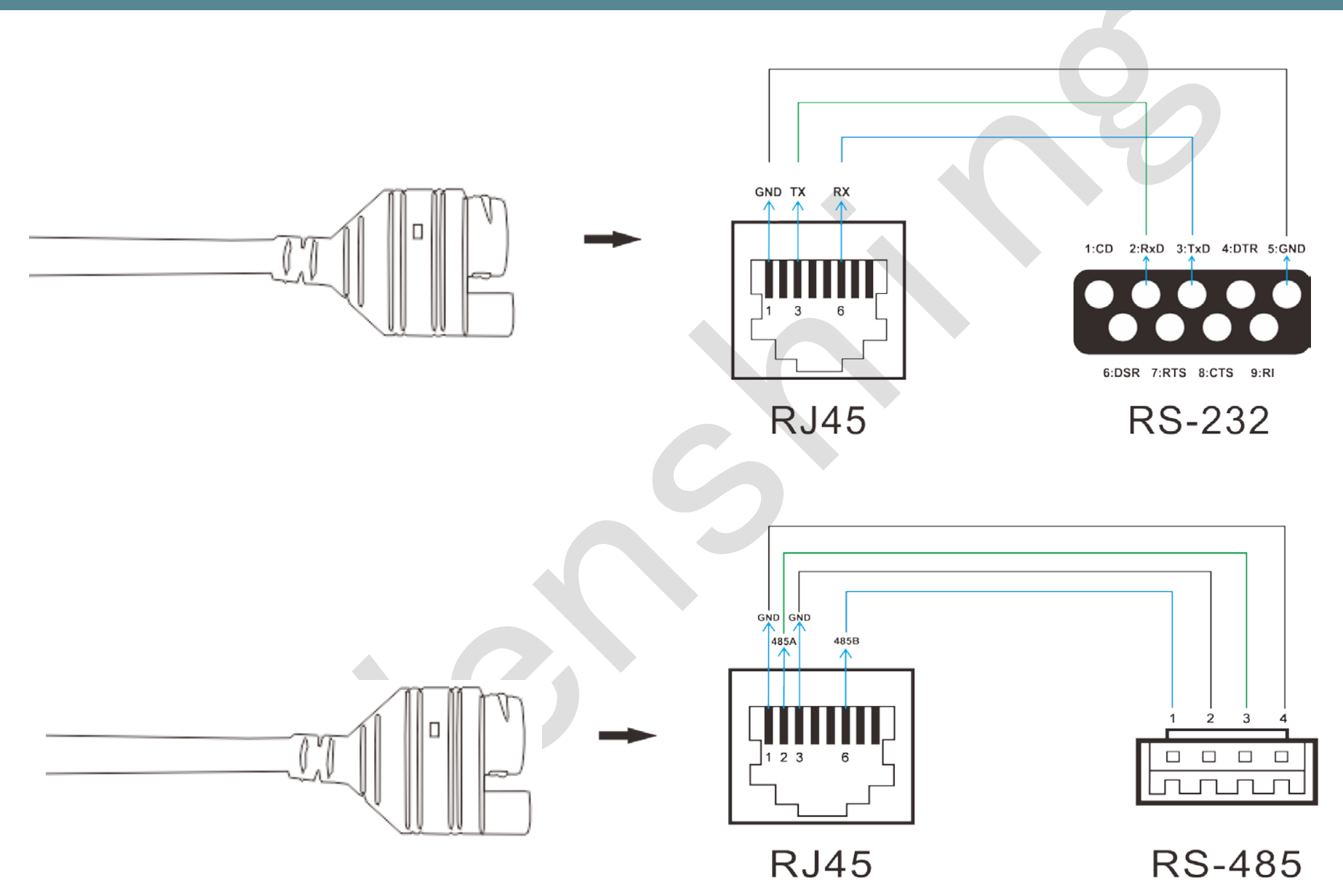